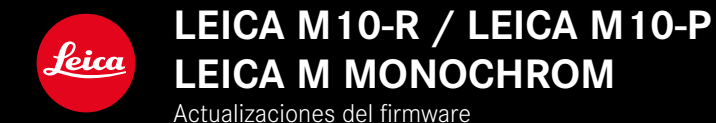

## **FIRMWARE**

**LEICA M10-R: 20.20.47.37 LEICA M10-P: 3.21.3.50 LEICA M MONOCHROM: 3.21.2.50**

**\_NUEVO:** Control de la perspectiva

**\_NUEVO:** Lens profiles

# **ACTUALIZACIONES DE FIRMWARE**

Leica trabaja permanentemente en el desarrollo y optimización de sus cámaras. Dado que muchas funciones de la cámara están controladas por software, es posible instalar posteriormente en la cámara mejoras y ampliaciones del volumen de funciones. Con este fin, Leica ofrece sin una periodicidad determinada lo que se conoce como actualizaciones de firmware, que se proporcionan en nuestra página web para su descarga.

Si ha registrado su cámara, Leica Camera AG le informará de todas las actualizaciones.

**Para determinar qué versión de firmware está instalada**

- ▶ En el menú principal, seleccione Información de la cámara
	- Junto con la opción de menú Firmware de cámara se mostrará la versión actual del Firmware.

Si desea más información sobre el registro, sobre actualizaciones de firmware para su cámara y sobre posibles modificaciones y adiciones a las explicaciones contenidas en las instrucciones, consulte la «Zona para clientes» en:

club.leica-camera.com

# **ACTUALIZAR EL FIRMWARE DE LA CÁMARA**

- ▸ Descargue el último firmware
- ▸ Guárdelo en tarjeta de memoria
- ▸ Coloque la tarjeta de memoria en la cámara
- ▸ Encienda la cámara
- ▸ En el menú principal, seleccione Información de la cámara
- ▸ Seleccione Firmware de cámara
	- La opción de menú solamente está disponible cuando hay un archivo de firmware en la tarjeta de memoria.
	- Aparecerá una consulta con información sobre la actualización.
- ▸ Compruebe la información sobre la versión
- $\blacktriangleright$  Seleccione  $\blacksquare$ 
	- La actualización se inicia automáticamente.
	- Una vez el proceso finalice correctamente, aparecerá la notificación correspondiente y la cámara se reiniciará.

### Notas

- La cámara no puede apagarse en ningún caso antes de que finalice la actualización.
- Si la batería no está suficientemente cargada, aparecerá un mensaje de advertencia. En este caso, cargue primero la batería y repita después el proceso anteriormente descrito.

# **CONTROL DE LA PERSPECTIVA**

Mediante esta función de asistente se muestran marcos auxiliares que sirven de ayuda para corregir la perspectiva de la sección de la imagen deseada haciendo que coincida con las líneas verticales. Por lo general, con el control de la perspectiva se consiguen líneas verticales rectas y horizontes rectos, algo que, sobre todo en imágenes arquitectónicas le da un toque de naturalidad a la imagen.

La función «control de la perspectiva» calcula la sección de la imagen y las correcciones necesarias basándose en el ángulo de inclinación de la cámara y el objetivo utilizado. Esto significa que el aspecto decisivo para el control de la perspectiva es la posición de la cámara (que se transmite mediante sensores internos) y no las líneas que se ven en la imagen. Esta es la principal diferencia entre esta función y el control automático de la perspectiva que se realiza durante la edición de la imagen y que, normalmente, se basa en el contenido de la imagen.

La mecánica de esta función es diferente dependiendo del formato de la toma (JPG o DNG). En las tomas en formato JPG, la corrección se realiza directamente en la cámara y se guarda la imagen corregida. En las tomas en formato DNG, la información correspondiente se registra en los metadatos de la imagen original. La corrección se realiza posteriormente en programas como Adobe Photoshop Lightroom® o Adobe Photoshop® de forma automática\*. Configuración de fábrica: Apagado

- ▸ En el menú principal, seleccione Ayudas de Captura
- ▸ Seleccione Control de la perspectiva
- ▶ Seleccione Encendido / Apanado

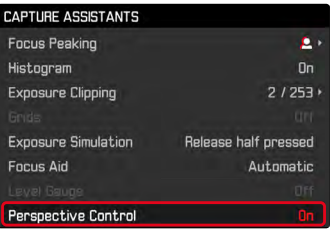

#### Notas

- Cuando el ángulo de inclinación es muy grande, realizar un control de la perspectiva completo requiere de correcciones demasiado extremas. Por este motivo, en el caso de ángulos grandes, esta función no se realiza automáticamente o solo se lleva cabo de forma parcial. En estos casos, es recomendable hacer las tomas en formato DNG y realizar las correcciones deseadas durante la fase de edición.
- Para realizar esta función, es necesario conocer la distancia focal del objetivo. Si se usan objetivos M con codificación de 6 bits, esta información se transfiere automáticamente. Si se usan otros objetivos, debe introducirse manualmente el tipo de objetivo (Detección objetivo).
- Por razones técnicas, mientras esté activa la función de control de la perspectiva, no se mostrará el histograma.

#### **CONTROL DE LA PERSPECTIVA ACTIVADO**

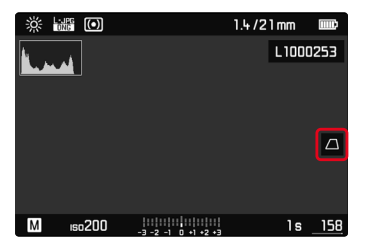

### **PERSPECTIVA RECONOCIDA EN EL MODO LIVE VIEW**

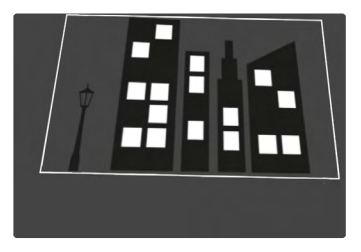

### **PERSPECTIVA CORREGIDA EN EL MODO DE REPRODUCCIÓN**

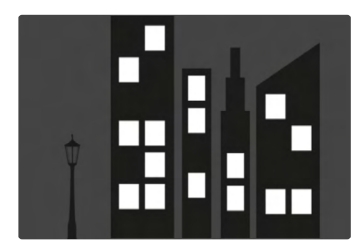

## **TOMAS EN FORMATO JPG**

En las tomas en formato JPG, la corrección se realiza directamente en la cámara y solo se guarda la imagen corregida. El contenido de la imagen que se queda fuera del marco se pierde.

## **TOMAS EN FORMATO DNG**

En las tomas en formato DNG, se guarda sin modificar la imagen completa del sensor. La información que transmite el control de la perspectiva se registra en los metadatos de la toma. La corrección se realiza posteriormente con el software correspondiente como Adobe Photoshop Lightroom® o Adobe Photoshop®. En el modo de reproducción, la cámara muestra una versión (previa) corregida de la imagen (thumbnail). Lo mismo ocurre en la reproducción automática después de la toma.

Por el contrario, cuando se abre el archivo con Adobe Photoshop Lightroom® o Adobe Photoshop®, por lo general, aparece la toma original. No obstante, dependiendo de la configuración del programa, puede mostrarse la imagen directamente corregida según los marcos auxiliares.

# <span id="page-5-0"></span>**CONTROL DE LA PERSPECTIVA EN ADOBE LIGHTROOM® Y ADOBE PHOTOSHOP®**

El control de la perspectiva para tomas en formato DNG se puede realizar durante la edición de la imagen, por ejemplo con Adobe Photoshop Lightroom® o Adobe Photoshop®. Puede encontrar más información sobre este tema en el apartado de ayuda en línea de Adobe.

#### **ADOBE LIGHTROOM®:**

https://helpx.adobe.com/es/lightroom-classic/help/guided-upright-perspective-correction.html

#### **ADOBE PHOTOSHOP®:**

https://helpx.adobe.com/es/photoshop/using/perspective-warp. html

**Para mostrar los marcos auxiliares**

Para poder mostrar los límites de la imagen transmitidos por la cámara, es necesario seleccionar la opción «Con líneas auxiliares» en la función «Vertical». Si no desea realizar correcciones, puede desactivar la función en «Vertical» > «Apagado».

**Para mostrar automáticamente la versión corregida**

Para que se muestren automáticamente los cambios del control de la perspectiva cuando se abre la toma en Lightroom o Photoshop Camera RAW, deben seleccionarse los ajustes correspondientes para las imágenes en formato RAW.

https://helpx.adobe.com/es/photoshop/kb/acr-raw-defaults.html

▸ Seleccione «Ajustes de la cámara» como configuración estándar RAW.